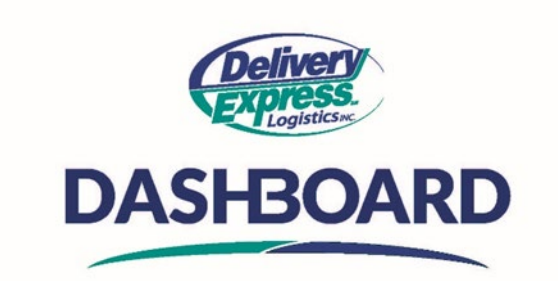

## **How To Track An Order**

Upon logging into the Dashboard site, the first thing you will see is the home screen.

- A. To track an order, click on the "My Orders" icon on the "Navigation Toolbar" this will take you to the "my orders table".
- B. The "My Orders Table" will display your 20 most recent orders.
	- $\circ$  The status column reflects the current status of an order, the statuses are updated real-time.
	- o There are 5 different types of statuses.
		- The first status is Received meaning your order has been received in our system but has not yet been assigned to a carrier.
		- The next status is Assigned meaning the order has been assigned to a carrier for pick up.
		- The next status is Picked up meaning the order has been picked up by the carrier and the pickup date and time are reflected in the "Picked Up" column
		- The next status is Delivered meaning the order has been delivered by the carrier and the delivered date and time are reflected in the "Delivered" column.
		- The last status is Cancelled which means the customer-initiated cancellation of the order.
	- o The ETA column provides you either a Pick-up or Delivery ETA depending on the status of your order.
		- If your order has not been picked up then the ETA is a pick-up ETA, if the order has been picked up but not yet delivered then the ETA is a delivery ETA.
- C. If the order you are tracking is not displayed on your "Order Table" you can search for the order by entering either the order ID#, Reference # or address into the search field.
	- $\circ$  The system will immediately begin searching for orders based on the search criteria entered.
	- $\circ$  You need ensure you are searching within the correct timeframe for the order you want to find. The system defaults to "Past Two Weeks"
		- To change the search timeframe, select the time frame needed from the drop down next to the search bar.
	- $\circ$  Once you find order, you can confirm the status by checking the status column on the "My orders table".
	- $\circ$  To view the pictures taken at pick-up and delivery, click on the order number link to open the order.
		- Next, click on the "attachments tab" on the right side of the screen to view pictures attached to the order.
		- To save the picture click the "Open Attachment" icon in the bottom right corner. From there save the picture to your computer as needed
	- D. As additional information on how to set up columns on your "My orders table" see the "How to customize your My Orders Table" video.